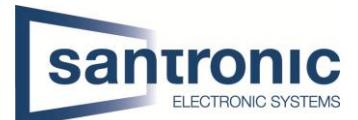

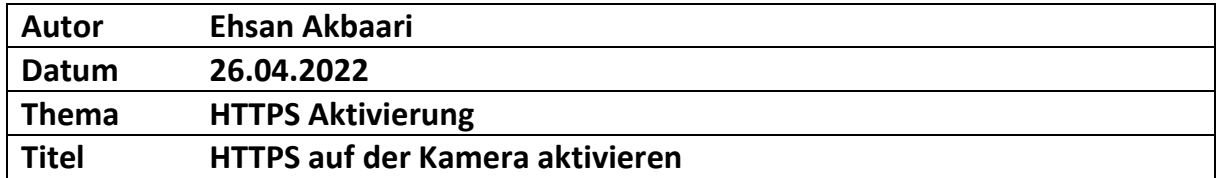

# Inhaltsverzeichnis

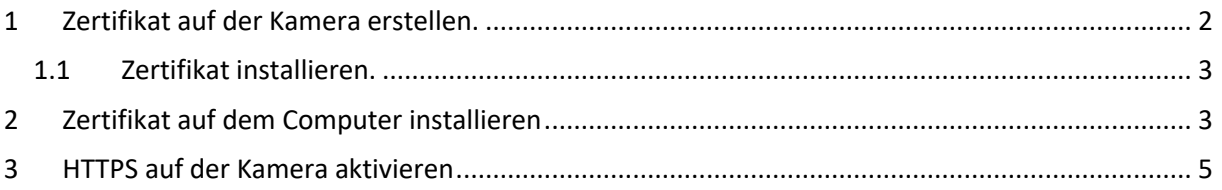

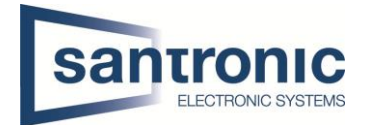

## <span id="page-1-0"></span>1 Zertifikat auf der Kamera erstellen.

• Bei Webinterface unter Einstellungen > System > Sicherheit >HTTPS wählen Sie Erstellen.

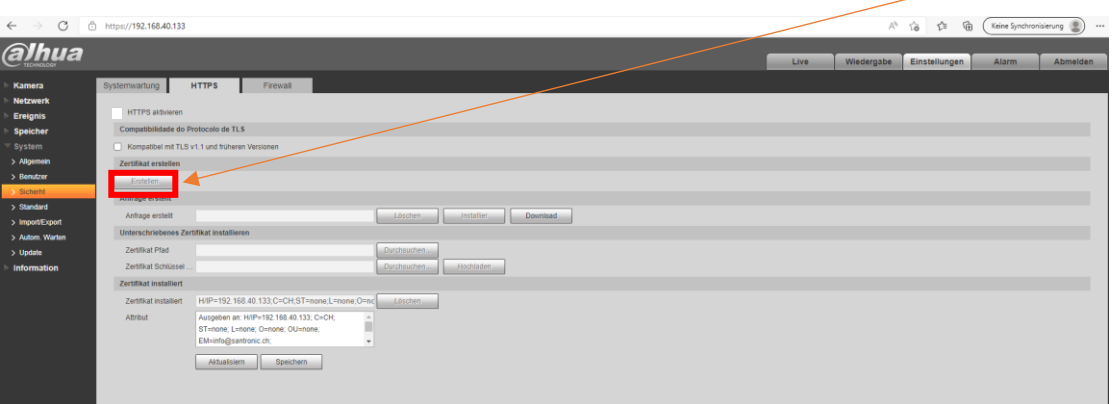

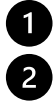

Wählen Sie zwei Buchstabe für Region.

Geben Sie die IP-Adresse der Kamera ein.

Geben Sie eine E-Mail-Adresse ein. $\sqrt{3}$ 

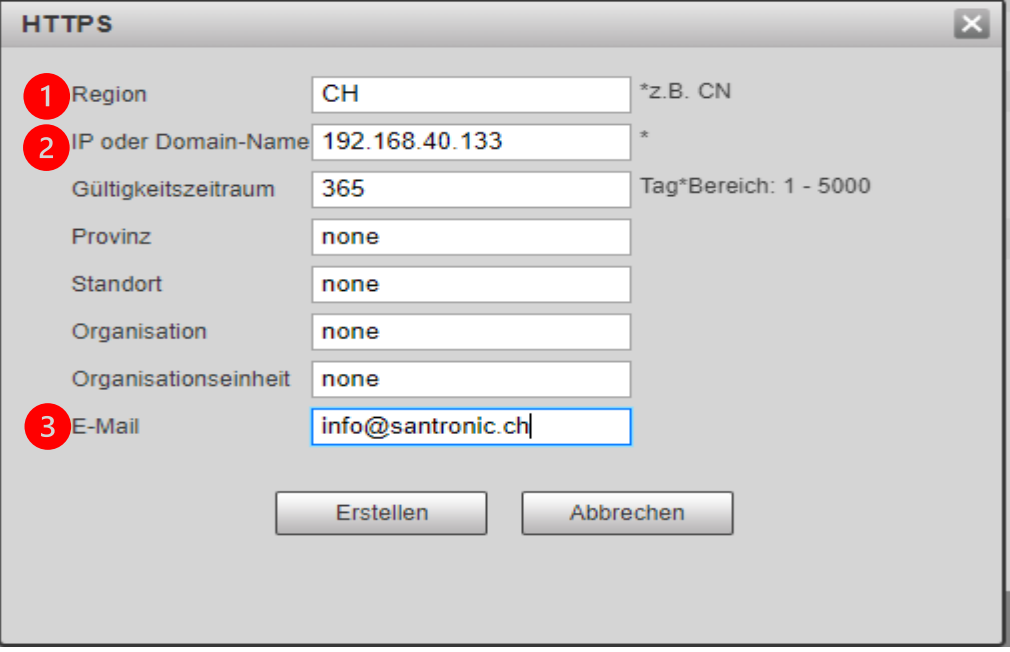

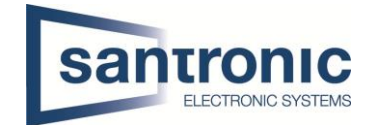

#### <span id="page-2-0"></span>1.1 Zertifikat installieren.

Nachdem Sie das Zertifikat erstellt haben, klicken Sie auf Installieren.

Dann das Zertifikat herunterladen.

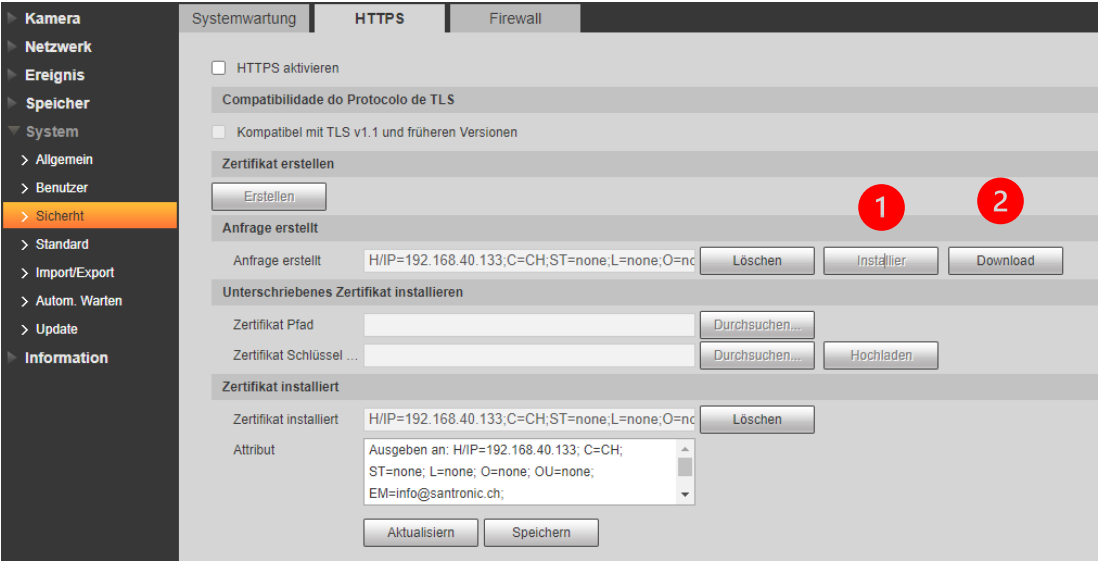

# <span id="page-2-1"></span>2 Zertifikat auf dem Computer installieren.

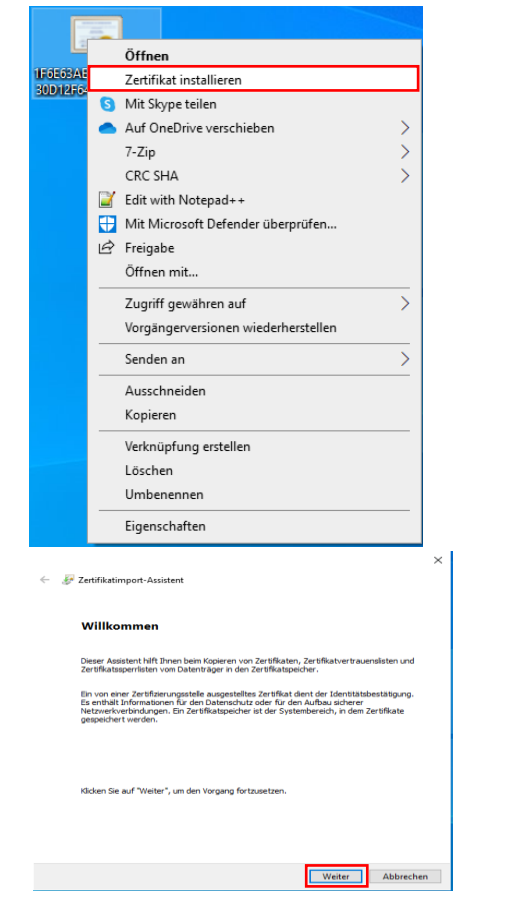

 Mit der rechten Maustaste auf das Zertifikat klicken. Zertifikat installieren auswählen.

Auf «Weiter» klicken.

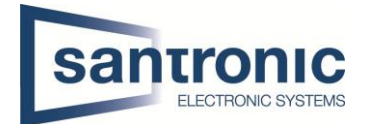

«Alle Zertifikate in folgendem Speicher speichern» auswählen.

Anschliessend auf «Durchsuchen» klicken.

«Vertrauenswürdige Stammzertifizierungsstellen» auswählen und mit «OK» bestätigen, und auf

«Weiter» klicken.

 $\overline{\mathbf{4}}$ 

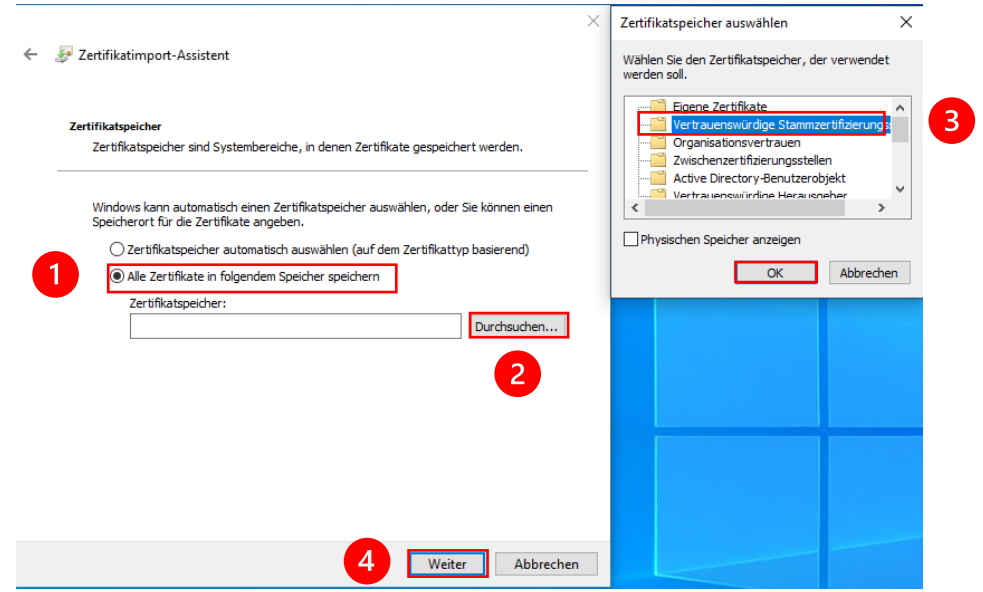

Mit «Fertig stellen» das Zertifikat installieren.

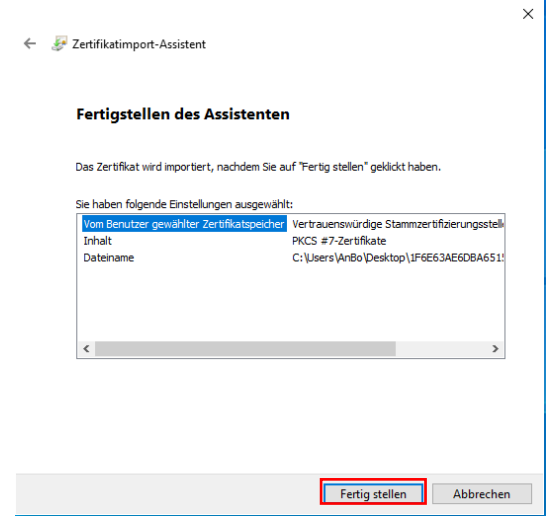

### <span id="page-4-0"></span>3 HTTPS auf der Kamera aktivieren.

- Gehen Sie noch mal ins Webinterface.
- Unter Einstellungen > System > Sicherheit >HTTPS und HTTPS aktivieren.

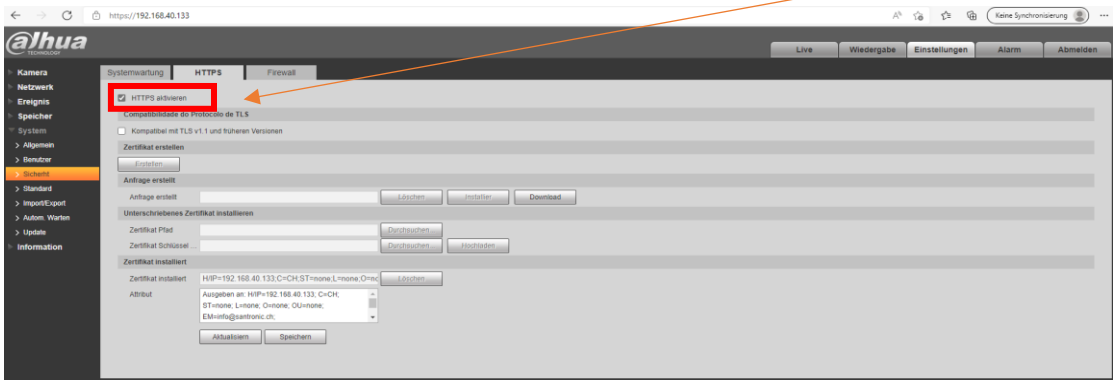

• Kamera wird neu starten.

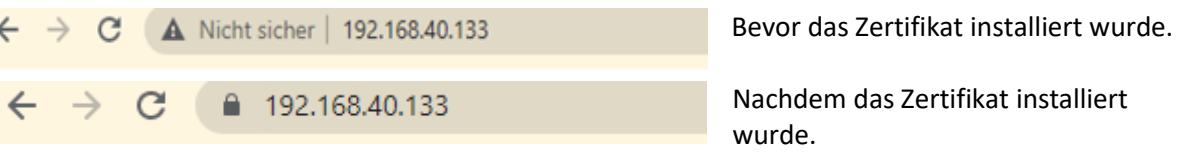